## Video Podcasting

A video podcast, commonly referred to as a vidcast or vodcast, is a streaming or downloadable video clip, usually offered as a subscription to an ongoing program. Video podcasts are often available to download from the maker's web domain or through third party sites.

Vodcasts can either be streamed live from a website or downloaded onto your computer or mobile device. Streaming the video podcast means watching from a computer. It may be slower due to the constant transfer rate of the video, but it also saves students/audience space by not downloading bulky video files. Downloading a video podcast allows students/audience to watch it at your leisure on their computer or mobile mp3 player that has video capabilities.

A video podcast, the process is pretty much the same as an audio podcast. The main difference is that you need a video camera & video editing software. There are a variety of ways to create a video podcast. You have your traditional "talking head" video where you record yourself talking or giving a demonstration. You can also create screencasts for things like software or web-based tutorials. There's also side-by-side Skype video interviews. There are lots of options!

## <u>Camtasia</u>

First of all, download the necessary software for screen recording and set it up. Software: <a href="https://www.biyep.com/ceit225/software/camtasia.rar">www.biyep.com/ceit225/software/camtasia.rar</a>

\*\*\* Please download and set VLCPlayer up from http://www.videolan.org/vlc/index.html

## **Getting Started**

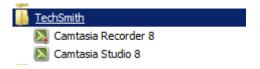

1. Click Camtasia Recorder 8. You will see a screen like the one below.

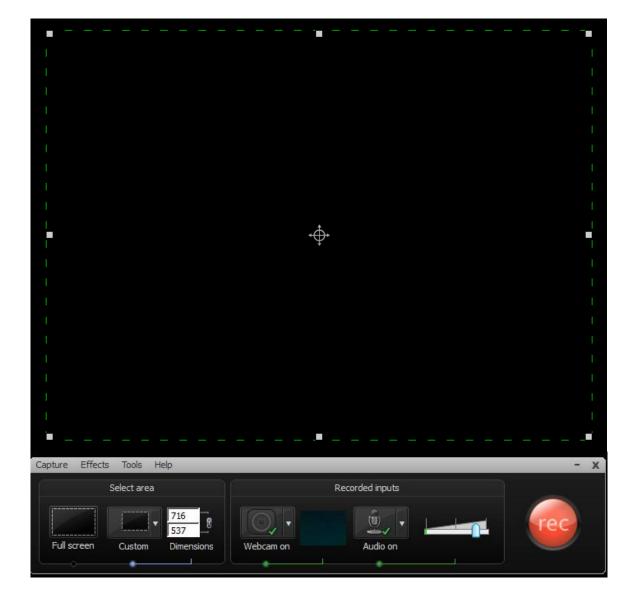

**2.** The green square shows which part of the screen will be recorded.

**3.** Under select area part, you can change the dimensions of the area that will be recorded.

**4.** Under the recorded inputs part, you can open your webcam, microphone and change the level of the sound.

**5.** The big button starts the recording. After clicking this button, you see a warning like the one below and it counts from 3 to give you some time before recording.

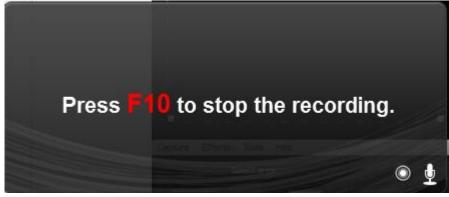

**6.** After 3 seconds, the recording starts. It shows blinking green corners of the square.

| <b>र ७</b> -                                  | CEIT22                                                                                                    | 25-VideoPodcasting [Compatibility N                                                             | Node] - Word (Product Activation Fai                                                                                          |
|-----------------------------------------------|----------------------------------------------------------------------------------------------------|-------------------------------------------------------------------------------------------------|----------------------------------------------------------------------------------------------------|
| HOME INSERT DESIG                             | GN PAGE LAYOUT REFERENCES                                                                                                    | MAILINGS REVIEW VI                                                                              | EW                                                                                                    |
| K Cut<br>Calibri<br>Calibri<br>B I <u>U</u> → | $\begin{array}{c c} \bullet & 12 & \bullet & A^{*} & A^{*} & Aa \bullet & \clubsuit & \vdots \\ \hline \bullet & \bullet & \bullet & \star_{2} & X^{2} & & A \bullet & \bullet & \bullet & \bullet \\ \hline \end{array}$ |                                                                                                 | AaBbCcIAaBbCcIAaBbEmphasisHeading 111 Norr                                                                                    |
| lipboard 🕞                                    | Font 12                                                                                                    | Paragraph 🕞                                                                                     |                                                                                                    |
|                                               | 2. The green so<br>3. Under select<br>4. Under the re<br>of the sound.<br>5. The big butt                                                                                                    | uare shows which part of the<br>tarea part, you can change the<br>corded inputs part, you can c | e screen will be recorded.<br>e dimensions of the area that<br>open your webcam, microphor<br>clicking this button, you see a |
| L                                             | Pres                                                                                                    | ss <b>F10</b> to stop the                                                                       | recording.                                                                                                    |

7. Moreover, you see the duration like below. You can pause, stop and delete your recording.

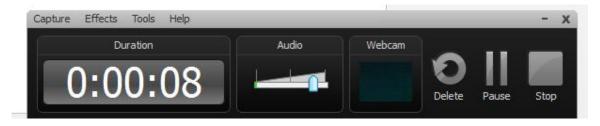

**8.** After minimum 5 minutes of recording, click stop button and wait. A new window opens and you see a screen like the one below.

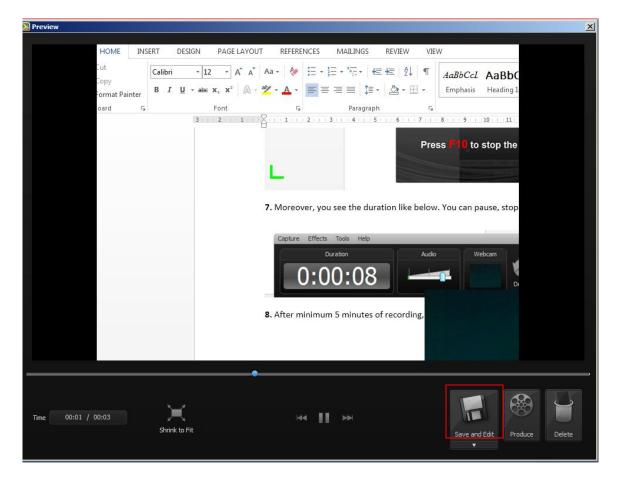

9. Click Save and Edit. Write the name of your recording and click save.

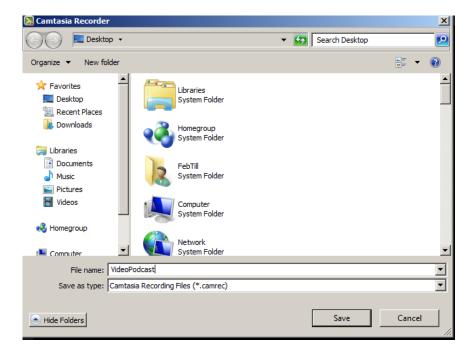

**10.** Double click your file.

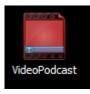

**11.** Camtasia Studio will open. Right click your recording file and click add to timeline at playhead.

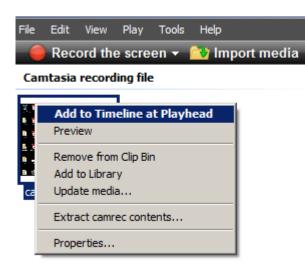

12. It will ask the editing dimensions. Select 800\*600 (or the one you prefer).

| Editing Dimensions                                                                                                    |  |  |  |  |  |
|----------------------------------------------------------------------------------------------------|--|--|--|--|--|
| What size do you want your video to be?<br>Choose the dimension you will use when sharing your<br>edited and produced video. |  |  |  |  |  |
| Dimensions:                                                                                                    |  |  |  |  |  |
| 800 x 600 🔽                                                                                                    |  |  |  |  |  |
| Width: 800<br>Height: 600 V Keep aspect ratio                                                                                |  |  |  |  |  |
| Background color:                                                                                                    |  |  |  |  |  |

**13.** After clicking OK, you will see a screen like the one below.

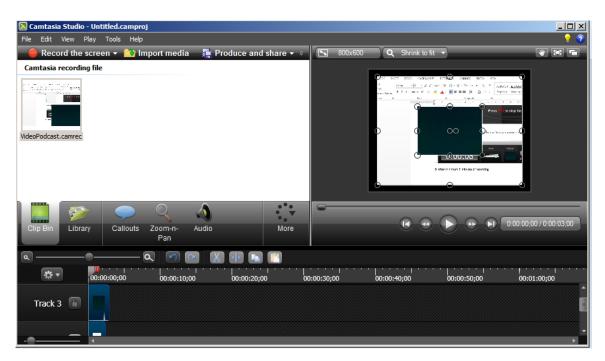

14. You can change the position of your webcam in the recording wherever you want.

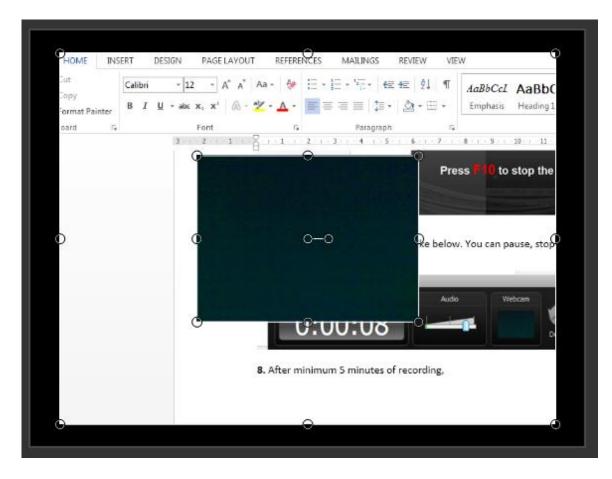

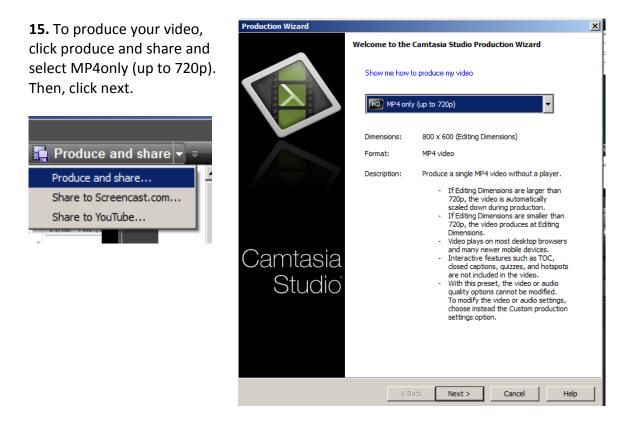

16. Fill your production name and select the folder. Then, click finish.

| Production Wizard                                                                                                    | X    |
|----------------------------------------------------------------------------------------------------|------|
| Where would you like to save your video file(s)?<br>Select a production name and folder for the video you are producing.                                  |      |
| File name and folder   Production name   VideoodcastGoogleDocs   Folder   C:\Users\User\Desktop\ceit225   Image: Organize produced files into sub-folders |      |
| Post production options<br>Show production results<br>Play video after production                                                                         |      |
|                                                                                                    |      |
|                                                                                                    |      |
| < Back Finish Cancel                                                                                                    | Help |

**17.** Wait for rendering. Then you will get a summary. Click open production folder.

| 1 | 💫 Rendering Project | <u>- 🗆 ×</u> |
|---|---------------------|--------------|
| i | Rendering video     |              |
| ļ | 8,9%                |              |
| e |                     |              |
|   | Cancel              |              |

| Production R | esults                                                                                                    |                    |         |     |             | X           |
|--------------|----------------------------------------------------------------------------------------------------|--------------------|---------|-----|-------------|-------------|
|              | on is complete.<br>oduction results are listed be                                                                                                    | elow.              |         |     |             | ø           |
|              |                                                                                                    |                    |         |     |             |             |
| Productio    | n results                                                                                                    |                    |         |     |             |             |
| 1            | Production Directory:<br>C:\Users\                                                                                                    |                    |         | I   |             | 4           |
|              | Files created:<br>Untitled.mp4                                                                                                    |                    |         |     |             |             |
|              | Content duration:00:00:Content size:77,45Video Dimensions:800x6Total Dimensions:800x6                                                                                                    | KB<br>00           |         |     |             |             |
|              | Production Options:<br>Frame Rate: Autom<br>Keyframe rate: 5<br>Pause at start: Disable<br>Bitrate Mode: Quality<br>H264 Profile: Main<br>H264 Level: 3.1<br>Video Quality: 50 %<br>Audio Bitrate: 128 kb<br>Audio Format: AAC<br>Watermark: Disable | ed<br>/ Mode<br>ps |         |     |             |             |
| You can      | production preset<br>save your settings as a pro<br>roductions faster and easier<br>Create production                                                                                                    | •                  | to make |     | Open produc | tion folder |
|              |                                                                                                    | < Bad              | < Fin   | ish | Cancel      | Help        |

**18.** Your video podcast is ready for uploading and publishing.

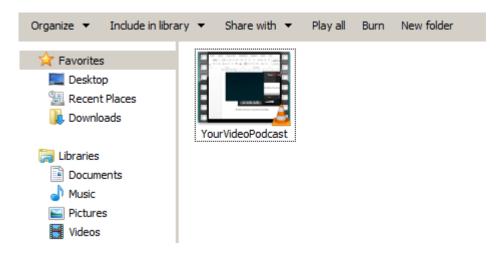

## Video Podcast Assignment

You are required to create video podcast.

- The minimum duration should be 5 minutes.
- It should be demonstrational.
- You should decide which part of your content to be taught.
- You will record your screen, your video and your audio at the same time.

The content of the video podcast should be as follows:

- 1. Introduce yourself
- 2. State objectives (what are you going to teach?)
- 3. Body (the topic you want to teach). Use step-by-step approach.
- 4. Conclusion or Summary

You are also required to subscribe to at least one person's podcasts to see how he/she is doing.

\*\*\* You know how to upload your podcast to the system and how to subscribe to others' podcasts. If you have problems about these, please check last week's lab handout.